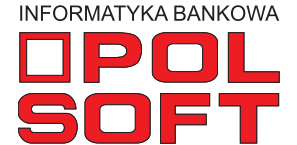

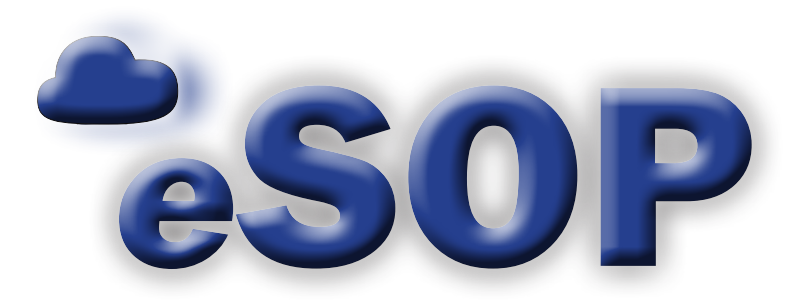

## **Zarządzanie pożyczkami**

instrukcja obsługi wersja 2.9.2

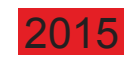

## **SPIS TREŚCI**

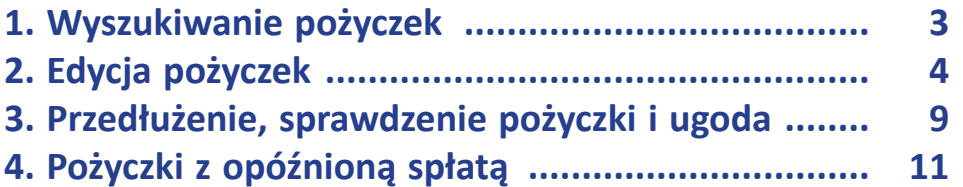

### **1. Wyszukiwanie pożyczek**

 $\sim$ 

l s

Aby rozpocząć wyszukiwanie pożyczki, należy wybrać w menu opcję "Pożyczka/Szukaj pożyczek".

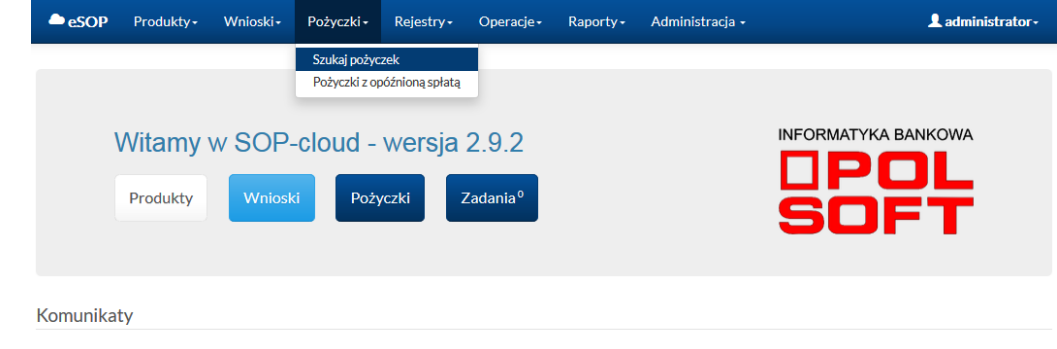

Następnie zostanie wyświetlony ekran wyszukiwania, jak prezentowany obok. Pożyczki mogą być wyszukiwane według wybranych parametrów, które należy sprecyzować. Można także na listę pożyczek nałożyć filtry. Na przykład dokonać filtrowania na podstawie numeru ID, numeru pożyczki, nazwiska pożyczkobiorcy lub pożyczonej kwoty. W wyniku wyszukania poniżej parametrów i filtrów zostanie wyświetlona w formie tabeli grupa pożyczek.

Istnieje również możliwość dokonania edycji poszczególnych pożyczek, wykonania właściwych dla nich operacji oraz przejścia do listy dokumentów.

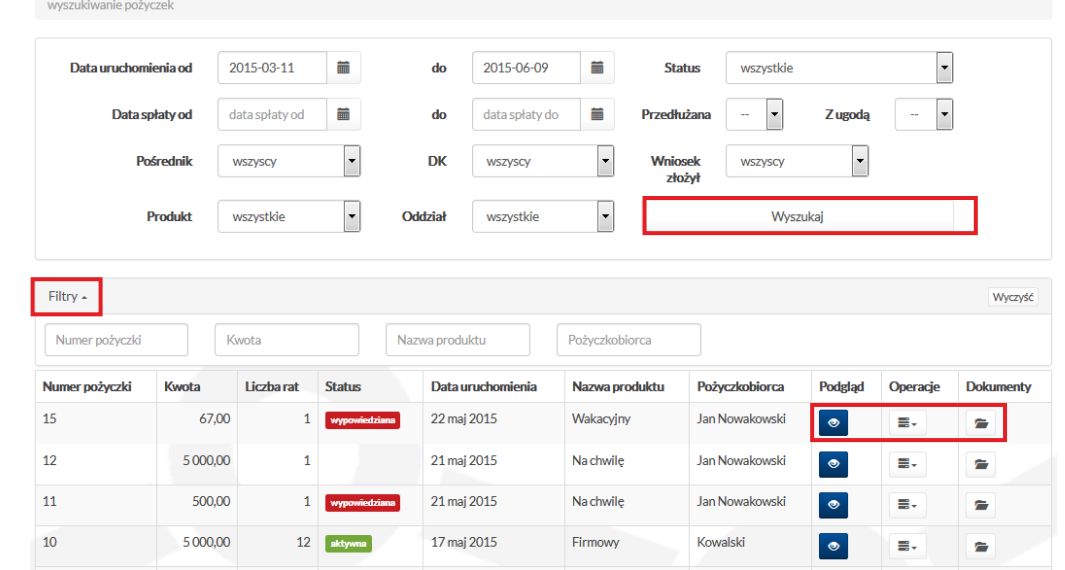

### **2. Edycja pożyczek**

**College** 

Po wybraniu przycisku "Podgląd" przy danej pożyczce w tabeli zostanie wyświetlony formularz pożyczki. W pierwszej zakładce znajdują się "Dane bazowe", które zawierają podstawowe informacje, takie jak numer pożyczki, datę uruchomienia czy dane pożyczkobiorcy, a także zestawienia zaległości i saldo. Wybierając przycisk oka przy numerze pożyczki, można przejść do wniosku powiązanego z tą pożyczką.

Pożyczka nr 10 - Kowalski  $\blacksquare$ aktvwna Dane bazowe Harmonogram Spłaty Transakcie Prognoza zaległości Dokumenty  $\bullet$ 2015-05-17 Numer pożyczki 10 Data uruchomienia Pożyczkobiorca Kowalski Produkt Firmowy **Liczba** rat  $12$ Karencia 5 000,00 5.00 4.00 Kwota Oprocentowanie umowne  $\vert \mathbf{G} \vert$ Numer rachunku do spłat Saldo 5067,00  $0,00$ Kapitał Nadpłata Odsetki 11,96 Karne  $0,00$ Inne  $0,00$ Wypowiedziane  $0,00$ Od całości  $0,00$  $0,00$ Komornicze 5078.96 Razem

#### wyszukiwanie pożyczek / pożyczka 10

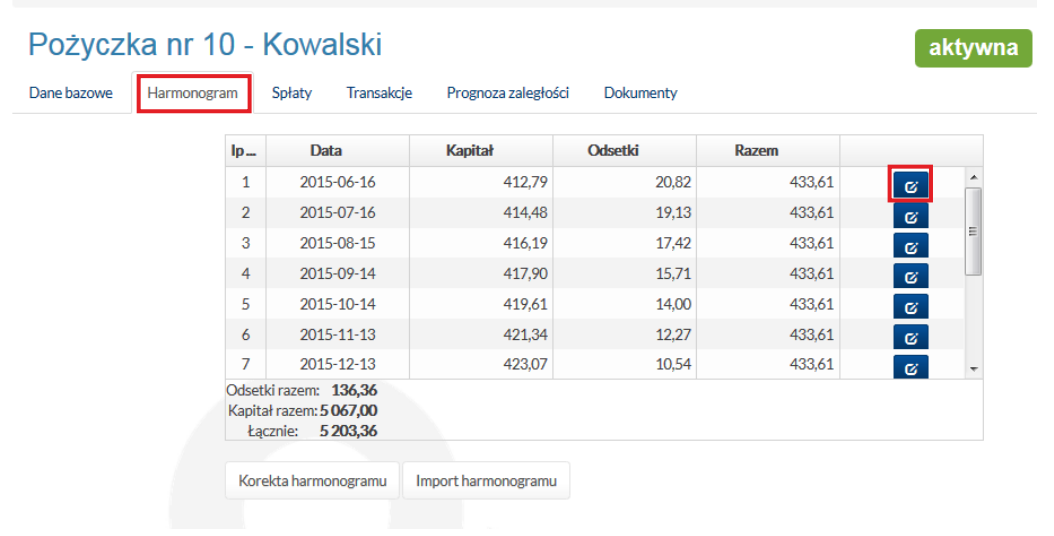

Następna zakładka to "Harmonogram". Na zrzucie ekranu obok przedstawiono tabelę harmonogramu pożyczki.

Na tym etapie można dokonać edycji raty dostępnej na liście, wybierając przycisk "Edytuj" przy konkretnej pozycji w tabeli. Po wprowadzeniu zmian w dostępnych polach trzeba kliknąć przycisk "Zapisz", aby zostały zaktualizowane dane w tabeli.

 $\sim$ 

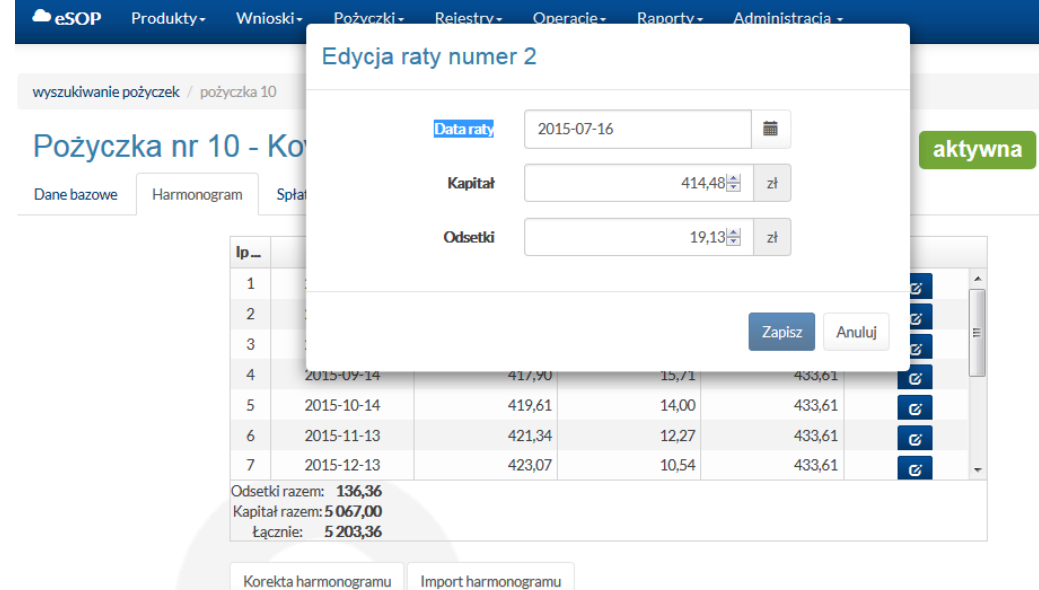

Użytkownik może również przeprowadzić korektę harmonogramu, klikając przycisk pod tabelą. Obowiązkowe jest podanie liczby rat oraz daty pierwszej spłaty. Uzupełnienie pozostałych pól jest opcjonalne. Aby zatwierdzić korektę, należy kliknąć przycisk "Wykonaj". Inną możliwością jest zaimportowanie harmonogramu przez uruchomienie opcji "Import harmonogramu".

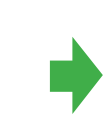

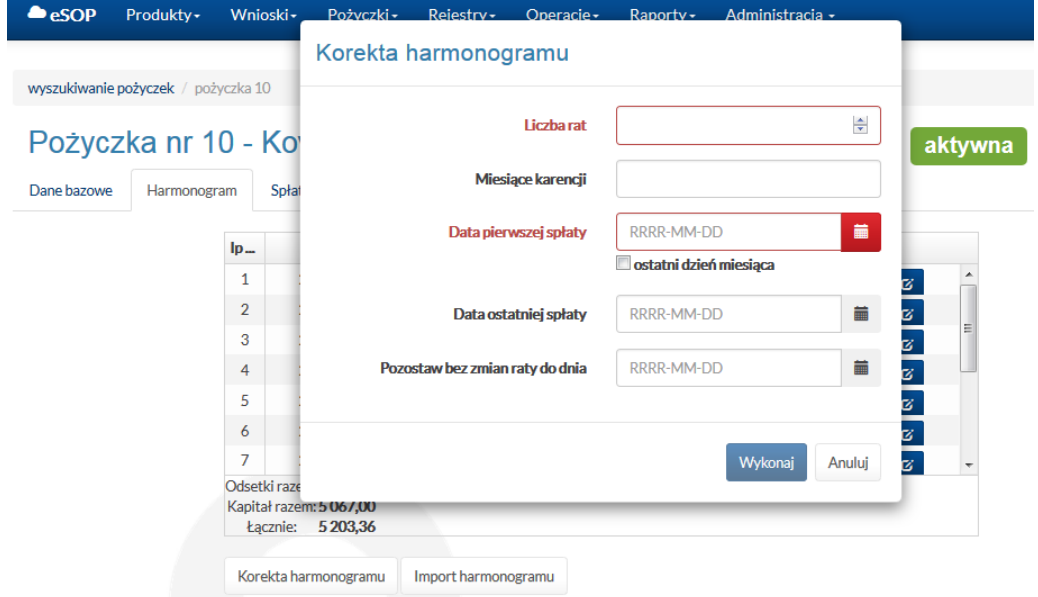

W zakładce "Spłaty" znajduje się lista spłat wraz z podsumowaniem.

 $\mathcal{L}_{\mathcal{A}}$ 

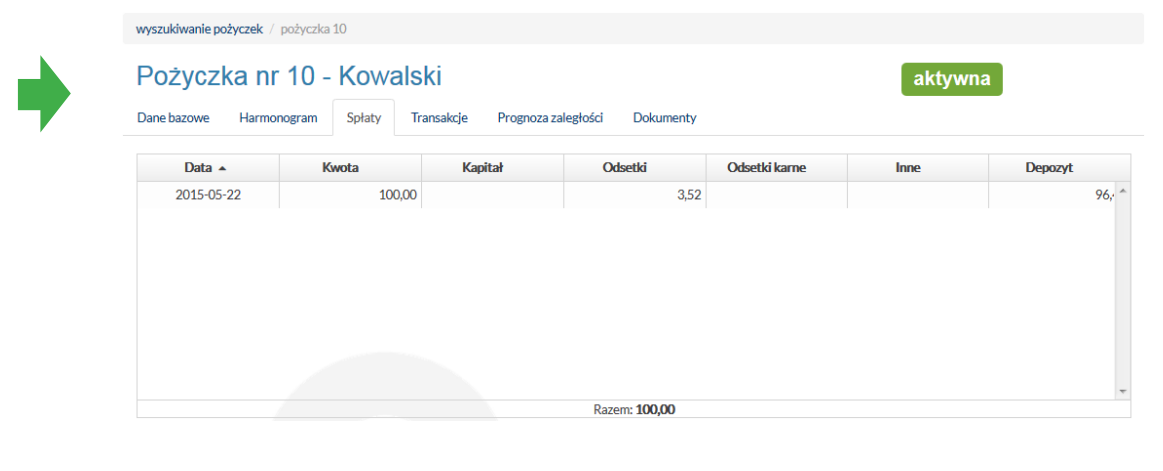

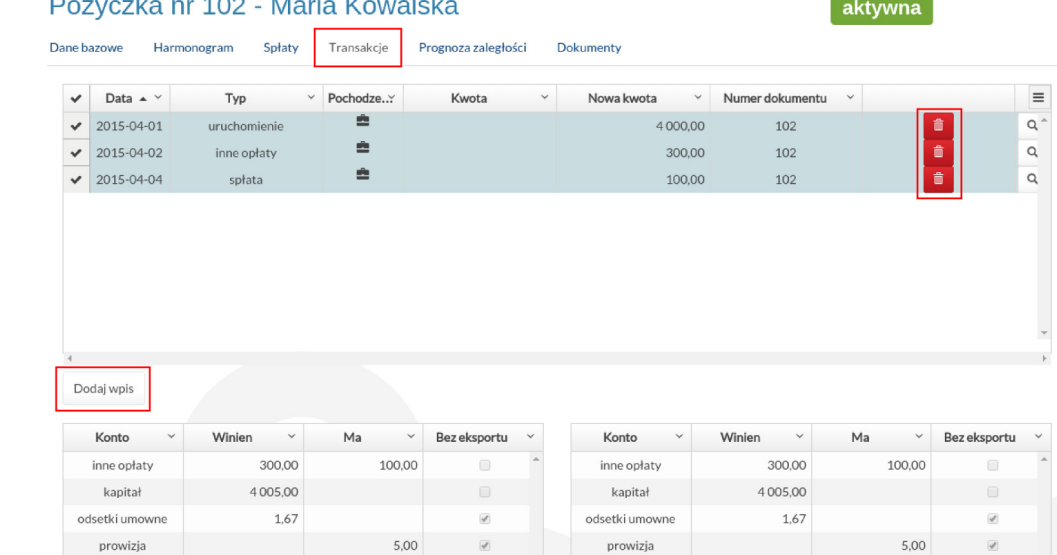

Kolejna zakładka to "Transakcje". W górnej części okna znajduje się lista transakcji, do której można dodawać nowe wpisy lub usuwać wprowadzone wcześniej. Przycisk "Dodaj wpis" znajduje się pod tabelą. Ostatni kwestia to rozpisanie zestawienia transakcji na kontach (tabele u dołu ekranu).

Po wybraniu opcji "Dodaj wpis" otworzy się nowe okno, w którym trzeba podać kwotę, datę, typ transakcji i pochodzenie. Podanie pozostałych informacji nie jest wymagane i zależy jedynie od indywidualnych potrzeb. Na koniec należy kliknąć "Zapisz", aby dodać transakcję.

 $\sim$ 

 $\mathcal{L}^{\text{max}}$ 

#### Dodaj transakcję do pożyczki numer 2001416

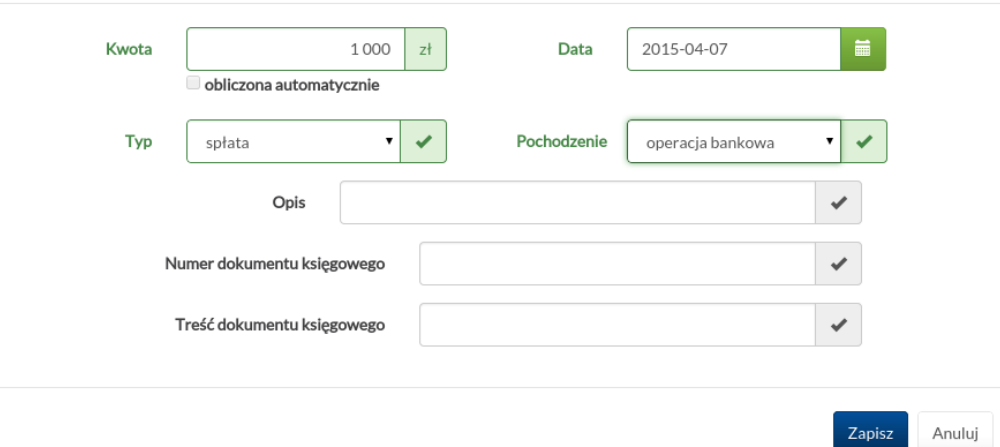

W następnym kroku można wyznaczyć prognozę zaległości. W tym celu należy podać skrajne daty okresu, dla którego ma być wyznaczona prognoza i kliknąć przycisk "Wyznacz".

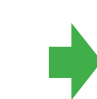

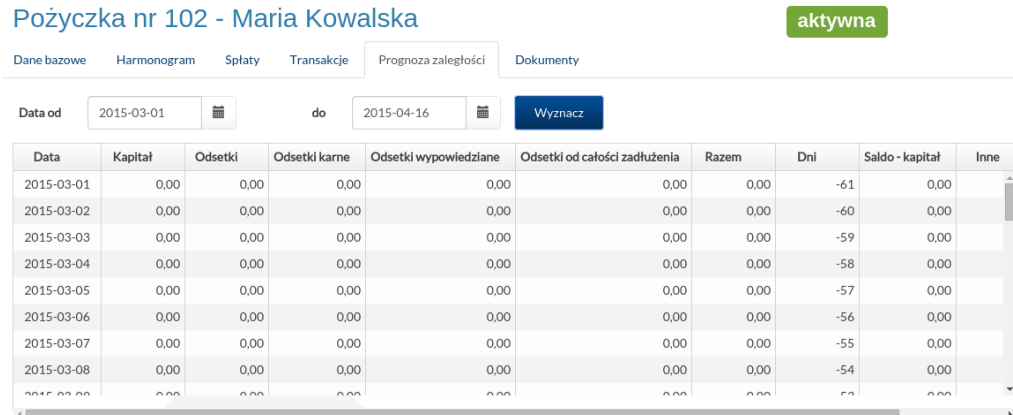

Ostatnia zakładka to "Dokumenty". Można tu dodać dokumenty powiązane z pożyczką, wybierając kategorię dokumentu i ładując plik z komputera. Druga możliwość to wygenerowanie dokumentu z szablonu. W tym celu należy wybrać szablon z rozwijanej listy, a następnie kliknąć przycisk "Generuj". Dokumenty zostaną umieszczone na liście w dolnej części okna w sekcji "Wysłane pliki dla pożyczki".

 $\mathcal{L}^{\text{max}}$ 

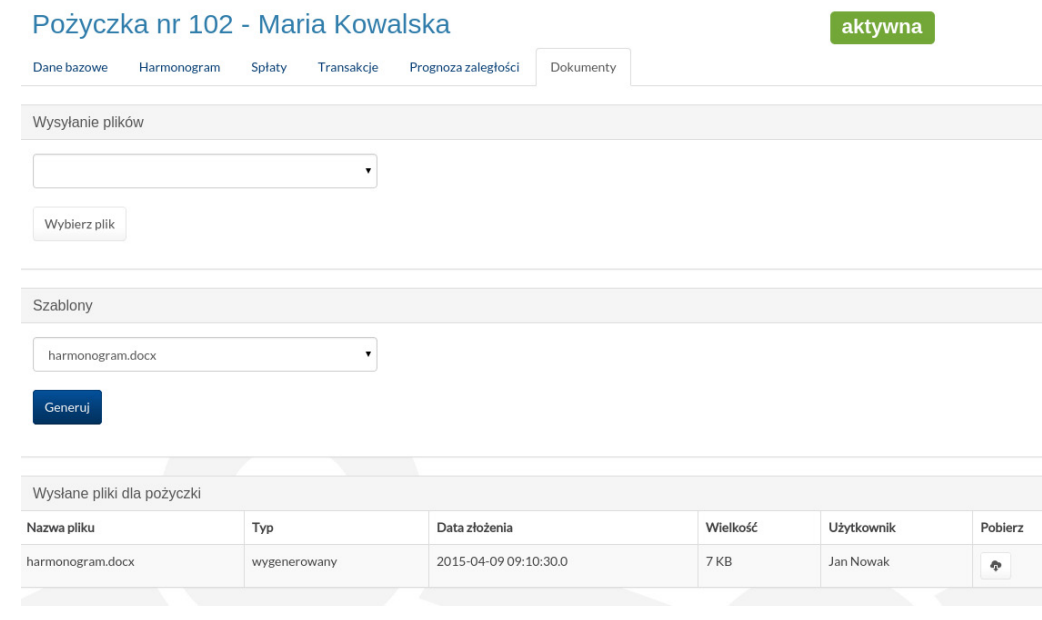

4

## **3. Przedłużenie, sprawdzenie pożyczki i ugoda**

W prawym górnym rogu formularza pożyczki wyświetlana jest informacja o statusie pożyczki. W pierwszej zakładce "Dane bazowe" tuż obok statusu znajduje się przycisk, pod którym umieszczono odnośnik do opcji: sprawdzenia pożyczki, przedłużenia i ugody.

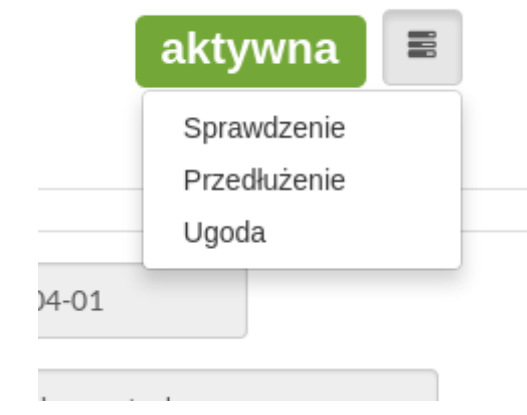

Sprawdzenie polega na zweryfikowaniu, czy dane pożyczki pobrane wcześniej są aktualne. Jeśli uległy one zmianie, zostaną zaktualizowane. Po wykonaniu sprawdzenia system zwróci stosowny komunikat na górnym pasku.

 $\mathcal{L}^{\text{max}}$ 

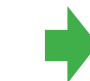

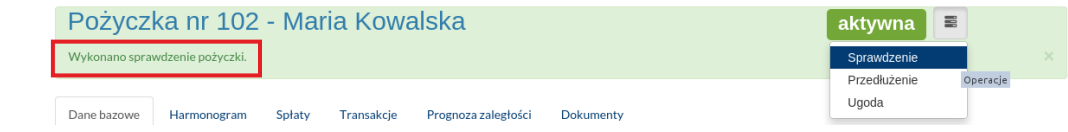

System pozwala na przedłużenie pożyczki w zależności od potrzeby o określoną liczbę dni lub miesięcy. Przedłużać można tylko pożyczki jednorazowe. Aby zatwierdzić przedłużenie, należy zaznaczyć interesujący nas okres przedłużenia, wtedy automatycznie zostanie obliczony koszt przedłużenia pożyczki. Następnie należy kliknąć przycisk "Zatwierdź", aby zapisać. Działanie to zmienia status pożyczki na "Do przedłużenia". Pożyczka zostanie przedłużona dopiero po dokonaniu opłaty za przedłużenie.

la s

Ostatnia opcja to "Ugoda", czyli możliwość zawarcia ugody między klientem a pożyczkodawcą. Wystarczy podać datę ugody oraz opis warunków i zatwierdzić operację.

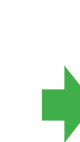

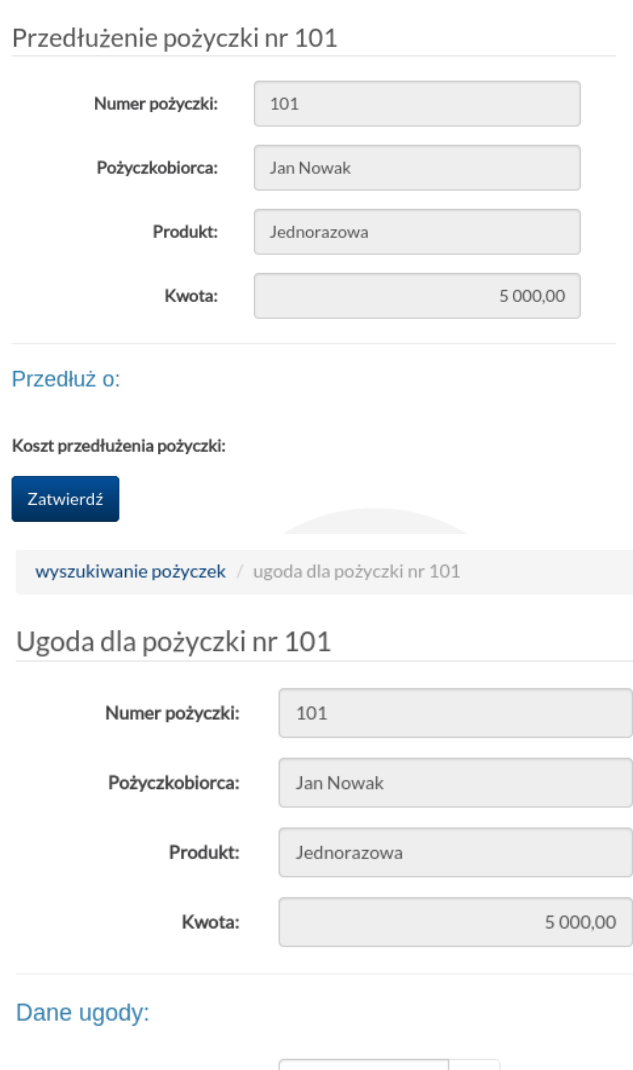

wyszukiwanie pożyczek / przedłużenie pożyczki nr 101

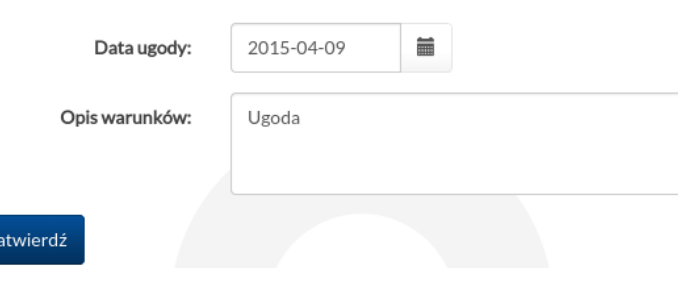

## **4. Pożyczki z opóźnioną spłatą**

 $\sim$ 

 $\sim$ 

Wybierając w menu opcję "Pożyczki/Pożyczki z opóźnioną spłatą", można przejść do zestawienia pożyczek opóźnionych.

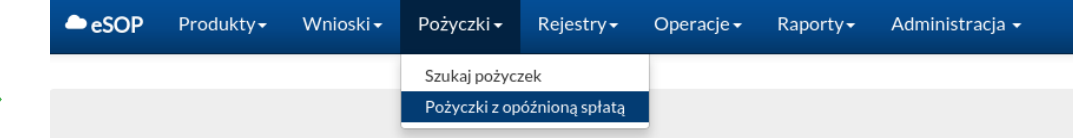

#### Pożyczki z opóźnioną spłatą

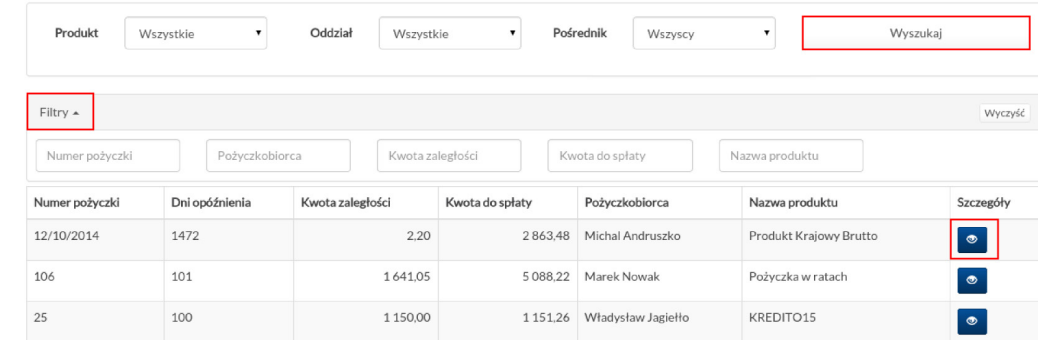

### Pożyczki te można przeszukiwać oraz filtrować, a wybierając przycisk oka, przechodzić do podglądu pożyczki z zaległością.

W oknie zaległości w pierwszej zakładce "Dane podstawowe" znajdują się informacje o jej statusie, podstawowych danych pożyczki oraz zestawienie zaległości.

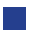

 $\sim$ 

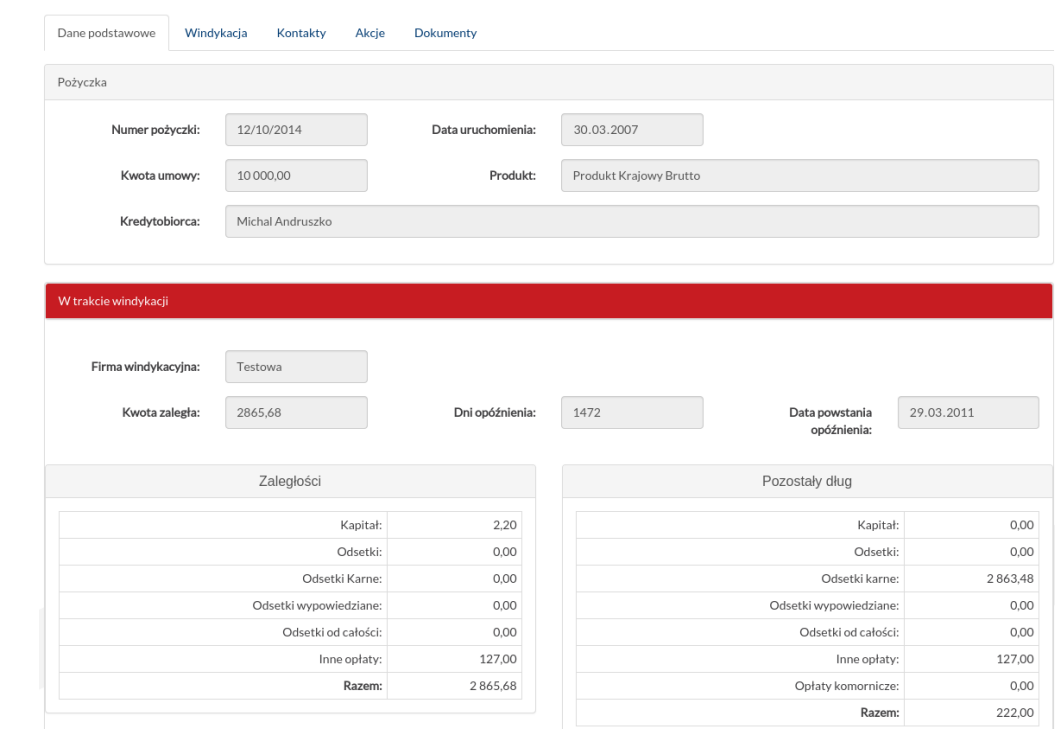

Zaległość

Zaległość

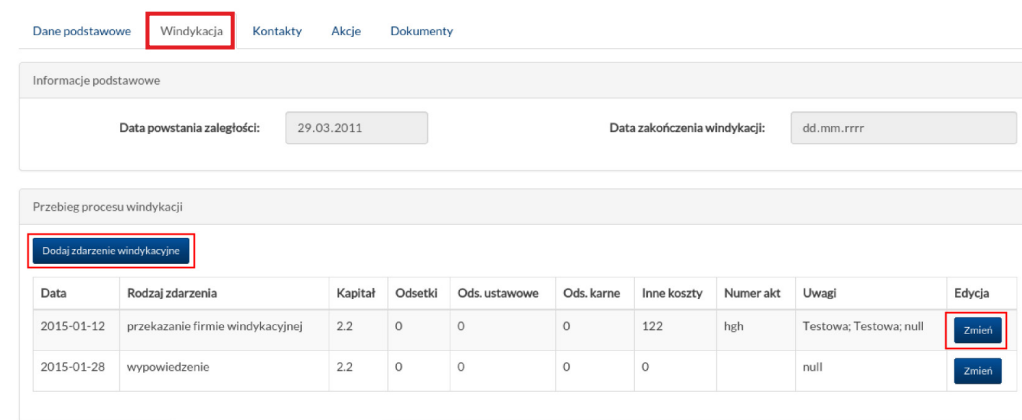

W kolejnej zakładce "Windykacja" przedstawiono przebieg windykacji. Można tutaj dodać nowe zdarzenie windykacyjne lub edytować dodane wcześniej.

W zakładce "Kontakty" można dodawać wszystkie odbyte kontakty z klientem oraz przesłać wiadomość e-mail lub sms, jeśli numer został dodany.

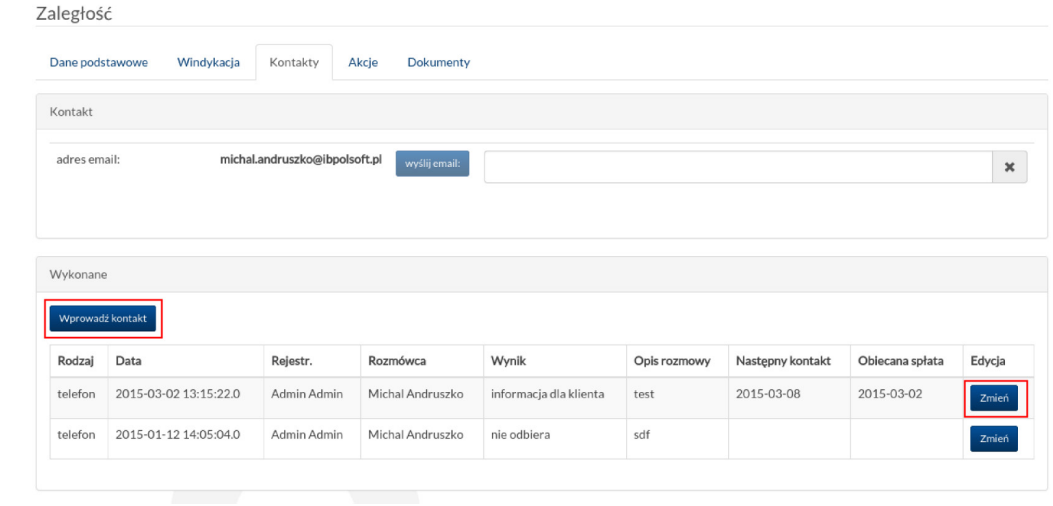

Jeśli zostanie wybrana opcja "Wprowadź kontakt", otworzy się nowe okno, w którym należy uzupełnić dane, a więc podać rodzaj kontaktu, rezultat, opcjonalnie wprowadzić opis rozmowy oraz datę. Po zatwierdzeniu danych klawiszem "Zapisz" wpis zostanie dołączony do zestawienia wykonanych kontaktów z klientem.

Kontakty można edytować.

 $\mathbb{R}^n$ 

 $\mathbb{R}^n$ 

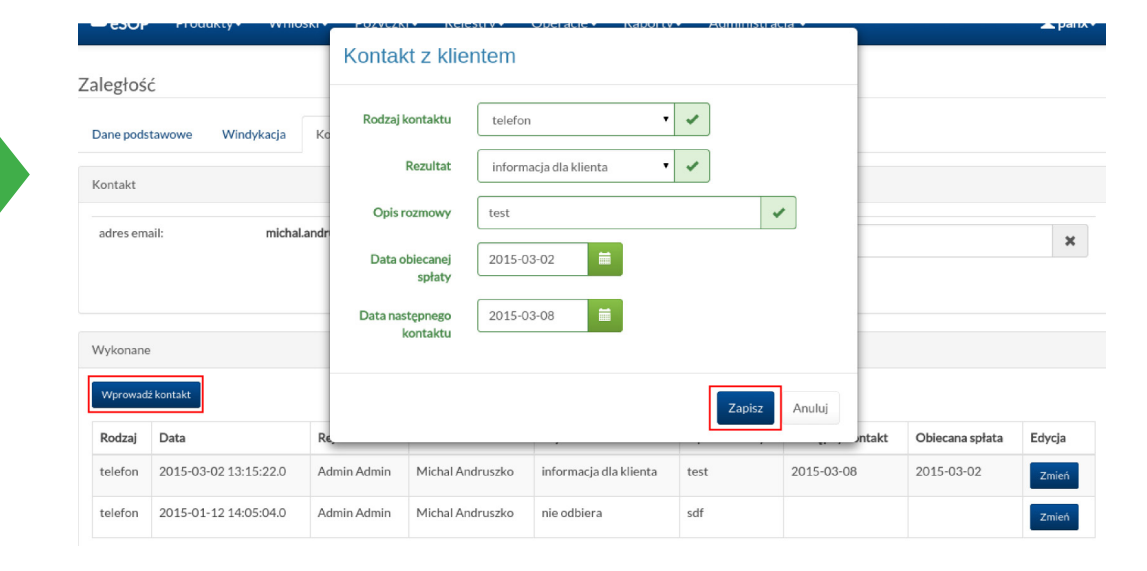

W części "Akcje" znajduje się lista wykonanych akcji dla danej pożyczki. Akcje, które zostały uruchomione, nie mogą zostać wykonane ponownie. Dla akcji nieuruchomionych wcześniej można wybrać jedną z trzech dostępnych operacji. Do wyboru jest wykonanie, wstrzymanie i anulowanie akcji.

 $\mathcal{L}_{\mathcal{A}}$ 

**College** 

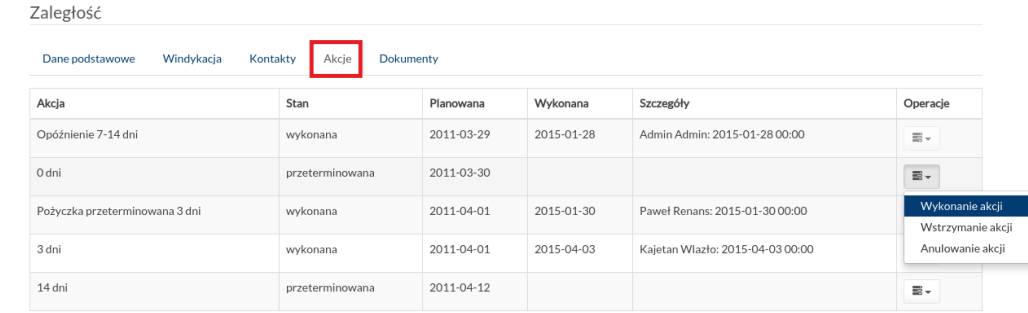

Ostatnia zakładka to "Dokumenty". W tym miejscu można dodawać nowe dokumenty lub pobierać wysłane wcześniej pliki. Dodawanie i generowanie dokumentów przebiega w taki sam sposób jak w przypadku wniosków i pożyczek.

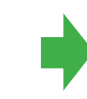

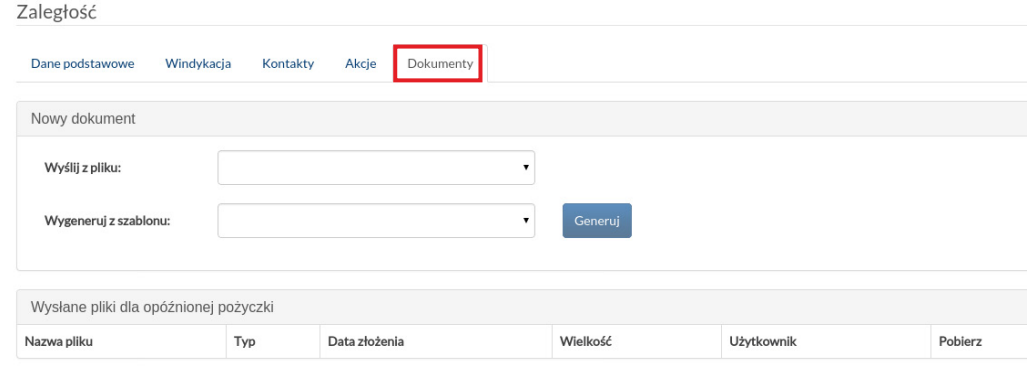

Jeśli pożyczka jest tylko opóźniona i nie podlega jeszcze windykacji, wśród zakładek nie ma "Windykacji", natomiast na pasku statusu pożyczki można wybrać opcję "Wypowiedz", co rozpocznie proces windykacji.

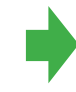

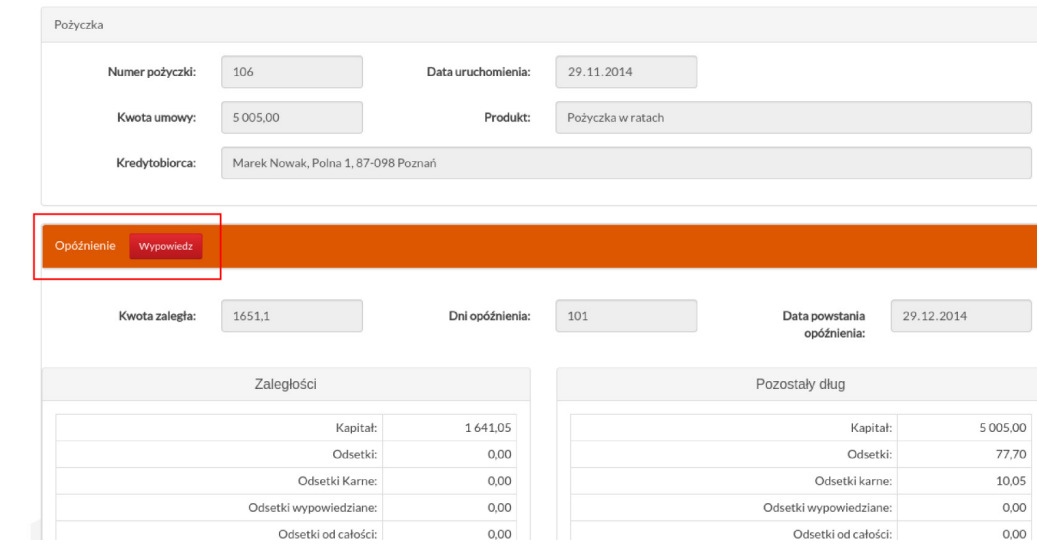